Well Management Section 625 North Robert Street P.O. Box 64975 St. Paul, Minnesota 55164-0975 651-201-4600 or 800-383-9808 health.wells@state.mn.us www.health.state.mn.us/wells

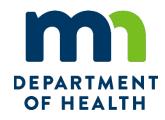

# e-Well Disclosure Certificate County Recorder Instructions

Effective July 1, 2009, the Minnesota Department of Health (MDH), Well Management Section, started accepting Well Disclosure Certificates filed electronically.

### Resources

- <u>Well Disclosure/Property Transfer</u> (www.health.state.mn.us/communities/environment/water/wells/disclosures/index.html)
- <u>e-Well Disclosure Certificate Process from Filer to County to the Minnesota Department of Health (PDF)</u> (www.health.state.mn.us/communities/environment/water/docs/wells/disclosures/eprocess.pdf)
- <u>Well Disclosure Certificate Form (PDF)</u> (www.health.state.mn.us/communities/environment/water/docs/wells/disclosures/certificateform.pdf)
- <u>Well Disclosure Certificate Search</u> (www.health.state.mn.us/wdclookup)
- <u>e-Well Disclosure County Login</u> (edisclosures.web.health.state.mn.us/wells-disclosure-ssl/ecountylogin.cfm)

# **Contact Us**

If you have questions regarding e-Well Disclosure Certificates contact the Minnesota Department of Health, Well Management Section Central Office, at <u>health.welldisclosures@state.mn.us</u> or 651-201-4600 or 800-383-9808.

To obtain this information in a different format call 651-201-4600. Publications\e-WDC County Recorder Instructions 08/03/2021R

# **Table of Contents**

| e-Well Disclosure Certificate County Recorder Instructions   | 1  |
|--------------------------------------------------------------|----|
| Resources                                                    | 1  |
| Contact Us                                                   | 1  |
| Table of Contents                                            | 2  |
| New County Recorder                                          | 3  |
| County Recorder Login Page                                   | 4  |
| Forgot Password                                              | 5  |
| Username or Email Address is Invalid                         | 6  |
| Username or Email Address is Correct                         | 6  |
| e-Well Disclosure Certificate County Recorder Menu           | 7  |
| Menu Option: Validate an e-Well Disclosure Certificate       | 8  |
| Well Disclosure Certificate Number Not Found                 | 8  |
| Well Disclosure Certificate Number Found                     | 9  |
| Validate an e-Well Disclosure Certificate                    | 9  |
| Reject an e-Well Disclosure Certificate                      | 11 |
| Reason for Rejection Documentation                           | 12 |
| e-Well Disclosure Certificate Already Recorded               | 13 |
| Menu Option: View a Pending e-Well Disclosure Certificate    | 13 |
| View Pending Information                                     | 14 |
| Menu Option: Generate Estimated Invoice                      | 15 |
| Menu Option: Update User Profile                             | 16 |
| County Recorder User Profile                                 | 17 |
| Change Your Email Address                                    | 18 |
| Email Address Did Not Change                                 | 19 |
| Email Address Changed                                        | 19 |
| Change Your Current Password                                 | 20 |
| Password Change Failed                                       | 21 |
| Password Change Successful                                   | 22 |
| Logging Out of the e-Well Disclosure Certificate Application | 23 |

### **New County Recorder**

If you are a new county recorder, contact the Minnesota Department of Health, Well Management Section to register at: health.welldisclosures@state.mn.us.

Initially, all county recorders were sent a "pre-registered" email with login information including username, password, and security question answer.

# If you are a new county recorder, please contact the Minnesota Department of Health to receive your login information.

Example of initial email sent to the 87 county recorders pertaining to login information.

```
----Original Message-----
From: Health.Wells@state.mn.us [mailto:Health.Wells@state.mn.us]
Sent: Tuesday, June 30, 2009 3:57 PM
To:
Subject: e-Well Disclosure Account
The Minnesota Department of Health, Well Management Section will go live
with the e-Well Disclosure Certificate website July 1, 2009.
The website address is:
https://www.health.state.mn.us/divs/eh/wells/eDisclosures/ecountylogin.cfm
We have decided to pre-register all county recorders.
On July 1, 2009, your county recorder user account will be accessible.
Please log in and update your user profile on or after July 1, 2009.
To do this, use the username and password given in this e-mail to log in.
Then, by selecting the menu option 'Edit Profile,' answer the security
question.
The security question answer is:
Your username is:
                            Your password is:
If you have any questions regarding e-Well Disclosure contact the Minnesota
Department of Health, Well Management Section Central Office, at
health.welldisclosures@state.mn.us or by telephone at 651-201-4587 or
800-383-9808. Deaf and hard-of-hearing: TTY 651-201-5797.
```

**Note**: Website address has changed for <u>e-Well Disclosure County Login</u> (https://edisclosures.web.health.state.mn.us/wells-disclosure-ssl/ecountylogin.cfm).

# **County Recorder Login Page**

| Minnesota                                                   |                                                                                                    |     |  |  |  |  |
|-------------------------------------------------------------|----------------------------------------------------------------------------------------------------|-----|--|--|--|--|
| MDH Minnesota<br>Departme                                   | nt of Health e-Well Disclosure Certificate Filing                                                                                                    |     |  |  |  |  |
|                                                             |                                                                                                    |     |  |  |  |  |
| Well<br>Disclosure/Property<br>Transfer                     | e-Well Disclosure County Login                                                                                                    |     |  |  |  |  |
| Home                                                        | Welcome to the Minnesota Department of Health, Well Management Section e-Well Disclosure county<br>recorder page.                                                                                                    |     |  |  |  |  |
| Certificate Form (PDF)                                      | Tecorder page.                                                                                                    |     |  |  |  |  |
| Look-up Disclosure<br>Certificates                          | Username                                                                                                    |     |  |  |  |  |
| Sale of Foreclosed<br>Property                              | Password                                                                                                    |     |  |  |  |  |
| What You Should Know<br>About Wells at Property<br>Transfer | Submit<br>Forgot password2                                                                                                    |     |  |  |  |  |
| Well Management                                             | If you are a new county recorder, contact the Minnesota Department of Health, Well Management Section                                                                                                    | on, |  |  |  |  |
| Home                                                        | to register at: health.welldisclosures@state.mn.us or 651-201-4587.                                                                                                    |     |  |  |  |  |
| Contact Us                                                  | County Recorders may:                                                                                                    |     |  |  |  |  |
| Environmental Health<br>Division                            | <ul> <li>Validate an e-Well Disclosure Certificate.</li> </ul>                                                                                                    |     |  |  |  |  |
| EH Division Home                                            | <ul> <li>View pending e-Well Disclosure Certificates in their county.</li> </ul>                                                                                                    |     |  |  |  |  |
|                                                             | <ul> <li>Generate an invoice for e-Well Disclosure Certificates.</li> <li>Edit/Review user profile.</li> </ul>                                                                                                    |     |  |  |  |  |
|                                                             | An e-Well Disclosure Certificate is available for county validation as soon as it is submitted. After an e-We Disclosure Certificate has been validated it will be available for public viewing within 2 to 3 business days.            |     |  |  |  |  |
|                                                             | e-Well Disclosure County Instructions (PDF: 477KB/23 pages)                                                                                                    |     |  |  |  |  |
|                                                             | Where can I get more information or help?                                                                                                    |     |  |  |  |  |
|                                                             | If you have any questions regarding e-Well Disclosure contact the Minnesota Department of Health, Well Management Section Central Office, at <u>health.welldisclosures@state.mn.us</u> or by telephone at 651-201-4587 or 800-383-9808. |     |  |  |  |  |

Enter your username and password.

**Note**: Each county has one user account, but more than one user can be logged in at the same time.

**Note:** If you are a new county recorder, see page 3 for login instructions.

### **Forgot Password**

If you have forgotten your password, click "Forgot password?" located on the e-Well Disclosure County Login page in the Username and Password login box.

**Note:** Only the owner/administrator of the account will be able to obtain the password.

| e-Well Disclosure County Login                               | 1                                                   |
|--------------------------------------------------------------|-----------------------------------------------------|
| Welcome to the Minnesota Department of Health recorder page. | n, Well Management Section e-Well Disclosure county |
| Username<br>Password<br>Submit<br>Forgot password?           |                                                     |

The "Forgot Password?" screen appears.

|                                                                                                    | • | Login |
|----------------------------------------------------------------------------------------------------|---|-------|
| Forgot Password?                                                                                        |   |       |
| Required Information*                                                                                   |   |       |
| To reset your password, type the username you use to login to e-Well Disclosure and your email address. |   |       |
| Username:*                                                                                              |   |       |
| Email.*                                                                                                 |   |       |
| Submit                                                                                                  |   |       |

Enter your username and email address.

Click the "Submit" button.

### **Username or Email Address is Invalid**

If the username or email address is invalid, you will receive the following message and be returned to the login page.

| Message | e from webpage 🛛 🛛 🔀                      |
|---------|-------------------------------------------|
| ⚠       | The username or email address is invalid. |
|         | ОК                                        |

Click the "OK" button.

### **Username or Email Address is Correct**

If the username and email address have been entered correctly, you will be directed to a challenge question. This is to ensure that only the owner/administrator of the account has requested a new password.

Answer the challenge question.

Click the "Submit" button.

|                                                        | Login |
|--------------------------------------------------------|-------|
| Profile Challenge Question<br>Required Information*    |       |
| What is your maternal grandfather's nick name?* Submit |       |

If you have correctly answered the challenge question, you will be given a new password generated by the e-Well Disclosure Certificate application.

Your new password will be emailed to you at the email address listed in your user profile. You will receive the following message.

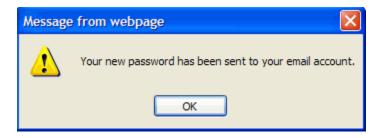

Click the "OK" button.

#### **Check Your Email for the New Password**

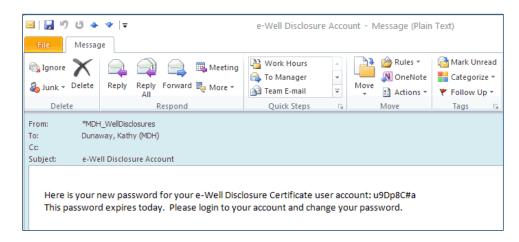

If you didn't receive the email with your new password, look in your Spam or Junk folder. The email is sent from health.welldisclosures@state.mn.us.

You **must login** and change your password today to something meaningful to you.

### e-Well Disclosure Certificate County Recorder Menu

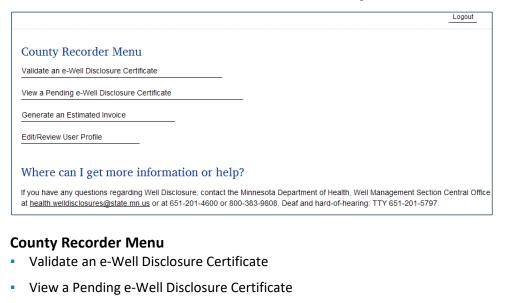

- Generate an Estimated Invoice
- Edit/Review User Profile

Click on an option to proceed.

### Menu Option: Validate an e-Well Disclosure Certificate

|                                                                                                    | Menu | Logout |
|----------------------------------------------------------------------------------------------------|------|--------|
| Search to Validate Well Disclosure Data on Deed                                                                                                    |      |        |
| Required Information*                                                                                                    |      |        |
| e-Well Disclosure Certificate<br>Number◆<br>Search                                                                                                    |      |        |
| Where can I get more information or help?                                                                                                    |      |        |
| If you have any questions regarding Well Disclosure, contact the Minnesota Department of Health, Well Managem<br>at <u>health.welldisclosures@state.mn.us</u> or at 651-201-4600 or 800-383-9808. Deaf and hard-of-hearing: TTY 651- |      |        |

Enter the Well Disclosure Certificate number given on the deed.

Click the "Search" button.

### Well Disclosure Certificate Number Not Found

If the Well Disclosure Certificate number has already been validated or is not in the system at all, you will receive the following message.

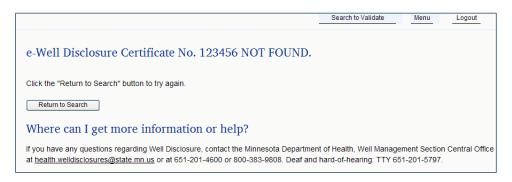

Click the "Return to Search" button to try again.

### Well Disclosure Certificate Number Found

#### Validate an e-Well Disclosure Certificate

|                                                                                                 |                                                                                                    | Search to Validate | Menu | Logout         |
|-------------------------------------------------------------------------------------------------|----------------------------------------------------------------------------------------------------|--------------------|------|----------------|
| Certificate No. 100036                                                                          | 56 Validation                                                                                               |                    |      |                |
| To Validate: Match Well Disclos                                                                 | ure Certificate Number On Deed and Review Summan                                                            | y Data.            |      |                |
| Well Disclosure Certificate Nu<br>Submittal Date: May 3, 2012<br>Submittal Expiration Date: Aug |                                                                                                    |                    |      |                |
| Property Buyer and Mailing A                                                                    | ddress After Closing                                                                                        |                    |      |                |
| Property Buyer No. 1                                                                            |                                                                                                    |                    |      |                |
| Name                                                                                            | JENNA M. SMITH                                                                                              |                    |      |                |
| Address                                                                                         | 123 FAWN DRIVE<br>ELY, MN 55716                                                                             |                    |      |                |
| Well Information                                                                                |                                                                                                    |                    |      |                |
| Well No. 1                                                                                      |                                                                                                    |                    |      |                |
| County                                                                                          | Anoka                                                                                                    |                    |      |                |
| Property ID No.                                                                                 | 123022340034                                                                                                |                    |      |                |
| Location                                                                                        | SE Qtr of SW Qtr of Section 12 Township 030 Rang                                                            | je 22              |      |                |
| Address                                                                                         | 123 FAWN DR ELY 55716                                                                                       |                    |      |                |
|                                                                                                 | Validate Reject                                                                                             |                    |      |                |
| Where can I get more                                                                            | information or help?                                                                                        |                    |      |                |
|                                                                                                 | ng Well Disclosure, contact the Minnesota Department<br>n.us or at 651-201-4600 or 800-383-9808. Deaf and I |                    |      | Central Office |

Compare Property Buyer and Well Information to that on the deed. Summary data matches deed.

Click the "Validate" button.

#### Validate an e-Well Disclosure Certificate (continued)

If the submittal of the validation is successful, you will receive the following message.

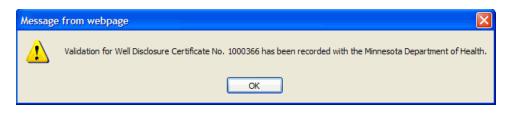

#### Click the "OK" button.

|                                                                                                    | Menu | Logout |
|----------------------------------------------------------------------------------------------------|------|--------|
| Search to Validate Well Disclosure Data on Deed                                                                                                    |      |        |
| Required Information*                                                                                                    |      |        |
| e-Well Disclosure Certificate<br>Number◆<br>Search                                                                                                    |      |        |
| Where can I get more information or help?                                                                                                    |      |        |
| If you have any questions regarding Well Disclosure, contact the Minnesota Department of Health, Well Manageme<br>at <u>health welldisclosures@state.mn.us</u> or at 651-201-4600 or 800-383-9808. Deaf and hard-of-hearing: TTY 651-2 |      |        |

You are returned to validate another e-Well Disclosure Certificate.

Enter the Well Disclosure Certificate number given on the deed.

#### OR

Click "Menu" or "Logout" shortcuts in the upper right-hand corner of the screen to proceed.

#### **Reject an e-Well Disclosure Certificate**

If the Well Disclosure Certificate number is found, summary data will be listed for you to match the deed.

The Well Disclosure Certificate information matches the deed.

County recorder clicks the Validation Box.

Message box appears stating – Validation for Well Disclosure Certificate No. XXXXXXXX has been recorded with the Minnesota Department of Health.

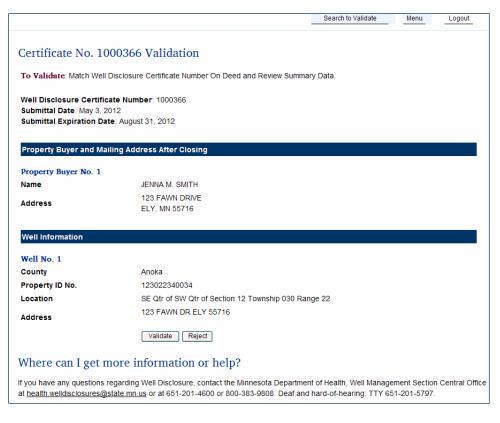

Summary data does not match or is not sufficient for you to make the match.

Click the "Reject" button.

### **Reason for Rejection Documentation**

|                           |                                                                                               | Validation      | Search to Validate | Menu Logout          |
|---------------------------|-----------------------------------------------------------------------------------------------|-----------------|--------------------|----------------------|
|                           |                                                                                               |                 |                    |                      |
| Certificate No. 10        | 00366 Rejection Docume                                                                        | ntation         |                    |                      |
| Well Disclosure Certifica | te Number: 1000366                                                                            |                 |                    |                      |
| Submittal Date: May 3, 20 | 12                                                                                            |                 |                    |                      |
| Submittal Expiration Date | e: August 31, 2012                                                                            |                 |                    |                      |
| Submitter Signature: KA   | THY DUNAWAY                                                                                   |                 |                    |                      |
| Reason for Rejection: Pr  | operty owners name and address do :                                                           | not match deed. |                    | ~                    |
|                           |                                                                                               |                 |                    |                      |
|                           |                                                                                               |                 |                    |                      |
|                           |                                                                                               |                 |                    |                      |
|                           |                                                                                               |                 |                    |                      |
|                           |                                                                                               |                 |                    |                      |
|                           |                                                                                               |                 |                    |                      |
|                           |                                                                                               |                 |                    | V                    |
|                           |                                                                                               |                 |                    |                      |
| Property Buyer and Mail   | ing Address After Closing                                                                     |                 |                    |                      |
| Property Buyer No. 1      |                                                                                               |                 |                    |                      |
| Name                      | JENNA M. SMITH                                                                                |                 |                    |                      |
| Address                   | 123 FAWN DRIVE                                                                                |                 |                    |                      |
| Address                   | ELY, MN 55716                                                                                 |                 |                    |                      |
| W-11 I-5                  |                                                                                               |                 |                    |                      |
| Well Information          |                                                                                               |                 |                    |                      |
| Well No. 1                |                                                                                               |                 |                    |                      |
| County                    | Anoka                                                                                         |                 |                    |                      |
| Property ID No.           | 123022340034                                                                                  |                 |                    |                      |
| Location                  | SE Qtr of SW Qtr of Section 12 Townsh                                                         | ip 030 Range 22 |                    |                      |
| Address                   | 123 FAWN DR ELY 55716                                                                         |                 |                    |                      |
|                           | Print                                                                                         |                 |                    |                      |
|                           |                                                                                               |                 |                    |                      |
| Where can I get n         | nore information or help?                                                                     |                 |                    |                      |
|                           | garding Well Disclosure, contact the Minne<br><u>e.mn.us</u> or at 651-201-4600 or 800-383-98 | -               | · · ·              | on Central Office at |

The "Reason for Rejection" box is a tool for your use. Type in the space provided. This data is not kept on the e-Well Disclosure Certificate site.

To keep a copy of the rejection document for your records.

Click the "Print" button.

Click "Validation," "Return to Validate," "Menu," or "Logout" shortcuts in the upper right-hand corner of the screen to proceed.

#### e-Well Disclosure Certificate Already Recorded

Each county has **one user account**, but more than one user can be logged in at the same time. You will receive the following message if more than one person tries to verify the same e-Well Disclosure Certificate number at the same time.

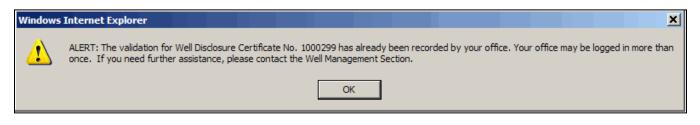

Click the "OK" button.

## Menu Option: View a Pending e-Well Disclosure Certificate

| Vell<br>Disclosure<br>Certificate<br>lumber | Date You<br>Entered<br>Data | County | Property<br>Buyer | Seller              |  |
|---------------------------------------------|-----------------------------|--------|-------------------|---------------------|--|
| 000367                                      | 05/08/2012                  | ΑΝΟΚΑ  | SCOTT, CARRIE     | JOHN WILLIAM HERMAN |  |
| 000366                                      | 05/03/2012                  | ANOKA  | SMITH, JENNA M.   | JOHN SMITH          |  |
|                                             |                             |        |                   |                     |  |

Click on the underlined Well Disclosure Certificate Number.

**Note:** If the deed is not filed with the county recorder or registrar of titles within 120 days, the e-Well Disclosure Certificate will be void and deleted from the pending file.

## **View Pending Information**

|                                                                         | Certificat                                                                                                    | te Pending List           | Menu             | Logout    |
|-------------------------------------------------------------------------|----------------------------------------------------------------------------------------------------|---------------------------|------------------|-----------|
|                                                                         |                                                                                                    |                           |                  |           |
| Certificate No. 1000367 Per                                             | ding Information                                                                                                    |                           |                  |           |
| Well Disclosure Certificate Number: 1000<br>Submittal Date: May 8, 2012 | 367                                                                                                    |                           |                  |           |
| The submitter must keep this well disclosure of                         | ertificate number and enter it on the deed.                                                                                                    |                           |                  |           |
| If the deed is not filed with the county recorde<br>September 5, 2012.  | r or registrar of titles within 120 days, this e-Well Disc                                                                                                    | losure Certificate wil    | l be void and de | eleted on |
| disclosure certificate was filed online, the cou                        | -Well Disclosure Certificate are submitted for recording<br>nty recorder will confirm that the e-Well Disclosure Ce<br>ding, the county recorder will proceed with the record | ertificate is pending for |                  |           |
| Property Information                                                    |                                                                                                    |                           |                  |           |
| County                                                                  | ANOKA                                                                                                    |                           |                  |           |
| Number of Wells                                                         | 1                                                                                                    |                           |                  |           |
| Seller                                                                  | JOHN WILLIAM HERMAN                                                                                                    |                           |                  |           |
| Property Legal Provided?                                                | Yes                                                                                                    |                           |                  |           |
| Sketch Map Provided?                                                    | Yes                                                                                                    |                           |                  |           |
| Well Documents Provided?                                                | Yes                                                                                                    |                           |                  |           |
| Contract for Deed?                                                      | No                                                                                                    |                           |                  |           |
| Submitter Signature                                                     | KATHY DUNAWAY                                                                                                    |                           |                  |           |
| Submitter Represents                                                    | Seller                                                                                                    |                           |                  |           |
| Property Buyer and Mailing Address After Cl                             | ssing                                                                                                    |                           |                  |           |
| Property Buyer No. 1                                                    |                                                                                                    |                           |                  |           |
| Name                                                                    | CARRIE SCOTT                                                                                                    |                           |                  |           |
| Address                                                                 | 123 MY STREET                                                                                                    |                           |                  |           |
| Address                                                                 | ELY, MN 55677                                                                                                    |                           |                  |           |
| Phone Number                                                            |                                                                                                    |                           |                  |           |
| Well Information                                                        |                                                                                                    |                           |                  |           |
| Well No. 1                                                              |                                                                                                    |                           |                  |           |
| Minnesota Unique Well Number<br>or Sealing Record Number                | -                                                                                                    |                           |                  |           |
| County                                                                  | ANOKA                                                                                                    |                           |                  |           |
| Property ID No.                                                         | -                                                                                                    |                           |                  |           |
| Location                                                                | Lot 2 Block 1776 FREEDOM                                                                                                    |                           |                  |           |
| Address                                                                 | 123 FREEDOM STREET ELY 55766                                                                                                    |                           |                  |           |
| Well Status                                                             | In Use                                                                                                    |                           |                  |           |
|                                                                         |                                                                                                    |                           |                  |           |
|                                                                         | Print                                                                                                    |                           |                  |           |
| Where can I get more inform                                             | nation or help?                                                                                                    |                           |                  |           |
|                                                                         | losure, contact the Minnesota Department of Health, W<br>-201-4600 or 800-383-9808. Deaf and hard-of-hearing                                                                  | -                         |                  | ce at     |

#### Data being viewed was entered by the submitter.

Click the "Print" button to print.

### Menu Option: Generate Estimated Invoice

|                                 | Menu | Logout |
|---------------------------------|------|--------|
| Estimated Invoice Date Range    |      |        |
| Required-Information*           |      |        |
| Enter a Date Range (mm/dd/yyyy) |      |        |
| Begin Date*                     |      |        |
| End Date*                       |      |        |
| Submit                          |      |        |

Enter a date range to get the count of how many e-Well Disclosure Certificates have been filed. If you wish one day's estimate, enter the same date in both date fields.

Click the "Submit" button.

The following page will be generated for you to print.

Add the number of paper certificates you have collected over the same time period. Add the two together. Multiply by the current fee payable to the Minnesota Department of Health.

| Invoice Date Range                                                   | Menu Logout                   |
|----------------------------------------------------------------------|-------------------------------|
|                                                                      |                               |
|                                                                      | MDH USE ONLY                  |
|                                                                      | Date Received                 |
|                                                                      | Amount Received               |
|                                                                      | Check No.                     |
|                                                                      | Deposit No.                   |
|                                                                      | Source Code 4920              |
|                                                                      |                               |
| Well Disclosure Certificate Fee                                      |                               |
| Well Management Section                                              |                               |
|                                                                      |                               |
| Estimated Payment Invoice to the Minnesota Department of Hea         | lth                           |
| County Recorder/Registrar: 02ANOKA COUNTY                            |                               |
| Contact Person: KATHY DUNAWAY                                        |                               |
| Contact Phone Number: (651) 201-4587                                 |                               |
| Time Period:                                                         | July 1, 2009 to June 18, 2012 |
| Number of e-Well Disclosures Certificates Validated by County:       | 1                             |
| Number of Paper Well Disclosure Certificates Received by County:     |                               |
| Total Well Disclosure Certificates:                                  |                               |
| Amount Due (\$42.50 x Total Number of Well Disclosures Certficates): |                               |
| Print                                                                |                               |

Click the "Print" button to print.

Click "Invoice Date Range," "Menu," or "Logout" shortcuts in the upper right-hand corner of the screen to proceed.

# Menu Option: Update User Profile

Enter the answer to the challenge question.

Click the "Submit" button.

| Menu > Logout                                                                                                    |
|----------------------------------------------------------------------------------------------------|
| Profile Challenge Question                                                                                                    |
| Required Information*                                                                                                    |
| What is your maternal grandfather's nick name?*                                                                                                    |
| Where can I get more information or help?                                                                                                    |
| If you have any questions regarding e-Well Disclosure contact the Minnesota Department of Health, Well Management Section Central Office, at <u>health.welldisclosures@state.mn.us</u> or by telephone at 651-201-4587 or 800-383-9808. Deaf and hard-of-hearing: TTY 651-201-<br>5797. |

If the answer given is invalid, you will receive the following message and be returned to the main menu.

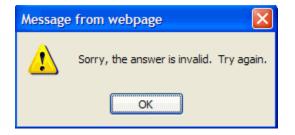

Click the "OK" button.

### **County Recorder User Profile**

If you answer the challenge question correctly, your profile information will be displayed.

|                                                               | Menu Logout                                                                             |
|---------------------------------------------------------------|-----------------------------------------------------------------------------------------|
|                                                               |                                                                                         |
| County Recorder Profile                                       |                                                                                         |
| -                                                             |                                                                                         |
| Required Information*                                         |                                                                                         |
| Account Status                                                | Active                                                                                  |
| Username*                                                     | KDcounty (e.g., marysmith - case sensitive)                                             |
| Security Question*                                            | What is your maternal grandfather's nick name?                                          |
| Security Answer*                                              | GRANDPAED                                                                               |
| First Name*                                                   | KATHY                                                                                   |
| Last Name*                                                    | DUNAWAY                                                                                 |
| Agency Name*                                                  | ANOKA COUNTY                                                                            |
| County                                                        | Anoka                                                                                   |
| Phone Number*                                                 | (651) 201-4587                                                                          |
| Extension                                                     |                                                                                         |
| Check here to change email address.                           |                                                                                         |
| Email Address*                                                | kathy.dunaway@state.mn.us                                                               |
| Confirm New Email Address*                                    |                                                                                         |
| Password Expiration Date                                      | 06-14-2013                                                                              |
| Check here to change password.                                |                                                                                         |
| Enter New Password*                                           | (at least 8 characters and case sensitive)                                              |
| Confirm New Password*                                         | (case sensitive)                                                                        |
|                                                               | Submit                                                                                  |
| TATIL and Tanta and the Comme                                 |                                                                                         |
| Where can I get more inform                                   | ation or neip?                                                                          |
|                                                               | isclosure contact the Minnesota Department of Health, Well Management Section Central   |
| Office, at <u>health.welldisclosures@state.mn.us</u><br>5797. | s or by telephone at 651-201-4587 or 800-383-9808. Deaf and hard-of-hearing: TTY 651-20 |

You may edit any field.

Click the "Submit" button to save changes.

### **Change Your Email Address**

Check the box after "Check here to change email address."

| Check here to change email address. |                           |
|-------------------------------------|---------------------------|
| Email Address*                      | kathy.dunaway@state.mn.us |
| Confirm New Email Address*          |                           |

After checking the box, the "Email Address" and "Confirm New Email Address" boxes are enabled.

| Check here to change email address. | <ul><li>✓</li></ul>       |
|-------------------------------------|---------------------------|
| Email Address*                      | kathy.dunaway@state.mn.us |
| Confirm New Email Address*          |                           |

Enter the new email address in the "Email Address" box and retype it in the "Confirm New Email Address" box.

| Check here to change email address. | ✓                         |
|-------------------------------------|---------------------------|
| Email Address*                      | kathy.dunaway@state.mn.us |
| Confirm New Email Address*          | kathy.dunaway@state.mn.us |

Click the "Submit" button when all of your edits are complete.

#### **Email Address Did Not Change**

If you changed your email address and it did not pass the validation check, you will receive the following message.

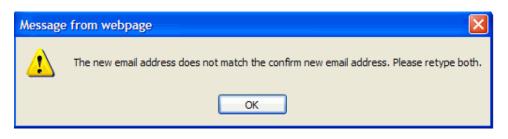

Click the "OK" button.

You will be returned to your user profile page, without the email address being changed.

Please retype both.

| Check here to change email address. |                           |
|-------------------------------------|---------------------------|
| Email Address*                      | kathy.dunaway@state.mn.us |
| Confirm New Email Address*          |                           |

#### **Email Address Changed**

If you changed your email address and it passed the validation check, you will receive the following message.

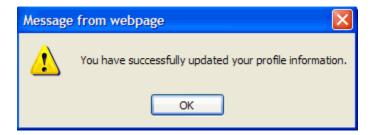

Click the "OK" button.

### **Change Your Current Password**

Check the box after "Check here to change password."

| Check here to change password. |                                            |
|--------------------------------|--------------------------------------------|
| Enter New Password*            | (at least 8 characters and case sensitive) |
| Confirm New Password*          | (case sensitive)                           |

After checking the box, the "Enter New Password" and "Confirm New Password" boxes are enabled.

| Check here to change password. |                                            |
|--------------------------------|--------------------------------------------|
| Enter New Password*            | (at least 8 characters and case sensitive) |
| Confirm New Password*          | (case sensitive)                           |

Enter the new password in the "Enter New Password" box and retype it in the "Confirm New Password" box.

| Check here to change password. |        |                                            |
|--------------------------------|--------|--------------------------------------------|
| Enter New Password*            | •••••  | (at least 8 characters and case sensitive) |
| Confirm New Password*          | •••••  | (case sensitive)                           |
|                                | Submit |                                            |

Click the "Submit" button when all of your edits are complete.

#### **Password Change Failed**

If you changed your password and it did not pass the validation check, you will receive the following message.

| Message | e from webpage 🛛 🔀                                                            |
|---------|-------------------------------------------------------------------------------|
| 1       | The new password does not match the confirm new password. Please retype both. |
|         | ок                                                                            |

Click the "OK" button.

You will be returned to your user profile page, without the password being changed.

Please retype both.

| Check here to change password. |                                            |
|--------------------------------|--------------------------------------------|
| Enter New Password*            | (at least 8 characters and case sensitive) |
| Confirm New Password*          | (case sensitive)                           |

#### Password Change Successful

If you changed your password and it passed the validation check, you will receive the following message.

| Message | e from webpage 🛛 🔀                                      |
|---------|---------------------------------------------------------|
| ⚠       | You have successfully updated your profile information. |
|         | ОК                                                      |

Click the "OK" button.

You are returned to the County Recorder Profile page.

| Required Information*               | Your changes have been saved.                  |
|-------------------------------------|------------------------------------------------|
|                                     |                                                |
| Account Status                      |                                                |
| Username*                           | KDcounty (e.g., marysmith - case sensitive)    |
| Security Question*                  | What is your maternal grandfather's nick name? |
| Security Answer*                    | GRANDPA                                        |
| First Name*                         | KATHY                                          |
| Last Name*                          | DUNAWAY                                        |
| Agency Name*                        | ANOKA COUNTY                                   |
| County                              | Anoka                                          |
| Phone Number*                       | (651) 201-4587                                 |
| Extension                           |                                                |
| Check here to change email address. |                                                |
| Email Address*                      | kathy.dunaway@state.mn.us                      |
| Confirm New Email Address*          |                                                |
| Password Expiration Date            | 06-14-2013                                     |
| Check here to change password.      |                                                |
| Enter New Password*                 | (at least 8 characters and case sensitive)     |
| Confirm New Password*               | (case sensitive)                               |
|                                     | Submit                                         |
| Vhere can I get more inform         | ation or help?                                 |

A confirmation message "Your changes have been saved." is received when changes are successful.

Click "Menu" or "Logout" shortcuts in the upper right-hand corner of the screen to proceed.

# Logging Out of the e-Well Disclosure Certificate Application

|                                                                                                    | Logout         |
|----------------------------------------------------------------------------------------------------|----------------|
|                                                                                                    |                |
| County Recorder Menu                                                                                                    |                |
| Validate an e-Well Disclosure Certificate                                                                                                    |                |
| View a Pending e-Well Disclosure Certificate                                                                                                    |                |
| Generate an Estimated Invoice                                                                                                    |                |
| Edit/Review User Profile                                                                                                    |                |
| Where can I get more information or help?                                                                                                    |                |
| If you have any questions regarding Well Disclosure, contact the Minnesota Department of Health, Well Management Section (<br>at <u>health.welldisclosures@state.mn.us</u> or at 651-201-4600 or 800-383-9808. Deaf and hard-of-hearing: TTY 651-201-5797. | Central Office |

Click "Logout" shortcut in the upper right-hand corner of the screen.

#### A confirmation message "You have successfully logged out." is received when logging out is successful.

| Well<br>Disclosure/Property<br>Transfer | e-Well Disclosure County Login You have successfully logged-out.                                                                                                    |  |  |  |
|-----------------------------------------|----------------------------------------------------------------------------------------------------|--|--|--|
| Home                                    | Welcome to the Minnesota Department of Health, Well Management Section, e-Well Disclosure county                                                                                                    |  |  |  |
| Certificate Form (PDF)                  | recorder page.                                                                                                    |  |  |  |
| Look-up Disclosure<br>Certificates      |                                                                                                    |  |  |  |
| Well Management                         | Username                                                                                                    |  |  |  |
| Home                                    |                                                                                                    |  |  |  |
| Contact Us                              | Submit                                                                                                    |  |  |  |
| Environmental<br>Health                 | Forgot password?                                                                                                    |  |  |  |
| Environmental Health<br>Home            | <ul> <li>County Recorders may:</li> <li>Validate an e-Well Disclosure Certificate.</li> <li>View pending e-Well Disclosure Certificates in their county.</li> <li>Generate an invoice for e-Well Disclosure Certificates</li> </ul> |  |  |  |
| Topic Index                             |                                                                                                    |  |  |  |
| Emerging Issues                         |                                                                                                    |  |  |  |
| Contact us                              | <ul> <li>Generate an invoice for e-well Disclosure Certificates.</li> <li>Update user profile.</li> </ul>                                                                                                    |  |  |  |
|                                         | An e-Well Disclosure Certificate is available for county validation as soon as it is submitted. After an e-Well<br>Disclosure Certificate has been validated it will be available for public viewing within 2 to 3 business days.   |  |  |  |
|                                         | e-Well Disclosure County Instructions (PDF: 477KB/23 pages)                                                                                                    |  |  |  |
|                                         | If you are a new county recorder, contact the Minnesota Department of Health, Well Management Section, to register at: <u>health.welldisclosures@state.mn.us</u> or 651-201-4587.                                                   |  |  |  |